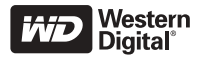

# **WD Passport™ Portable FESTPLATTE** Schnellinstallationsanleitung

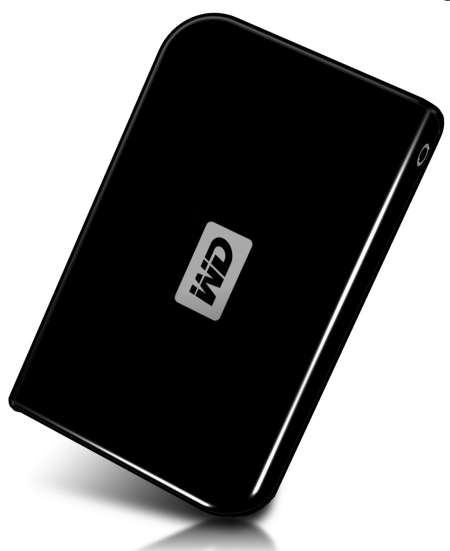

## **KIT-INHALT**

- -WD Passport Portable Festplatte
- -22 Zoll USB 2.0-zertifiziertes Kabel
- -Schnellinstallationsanleitung

# **KOMPATIBILITÄT**

#### **Windows**®

- -Verfügbare USB-Schnittstelle
- - Windows 2000/XP (lesen Sie den Abschnitt Technischer Support dieses Handbuchs)

### **Macintosh**®

- -Verfügbare USB-Schnittstelle
- -Mac® OS X 10.1.5 oder höher

#### *Hinweis:*

- - Die Kompatibilität kann abhängig von der Hardwarekonfiguration des Benutzers und des Betriebssystems variieren.
- - WD Sync-™ und Google™ -Software unterstützen nur Windows.

**WICHTIG:** Es wird empfohlen, die neuesten Service Packs und Aktualisierungen zu installieren, um höchst mögliche Leistung und Zuverlässigkeit zu erreichen. Für Windows: Gehen Sie zum Startmenü und wählen Sie **Windows-Update** aus. Für Mac: Gehen Sie zum Apple-Menü und wählen Sie **Software-Update** aus.

### **LAUFWERK INSTALLIEREN**

- 1. Schalten Sie den Computer ein.
- 2. Verbinden Sie das 22 Zoll lange, USB 2.0-zertifizierte Kabel, das im Kit enthalten ist, mit dem Laufwerk und dem Computer.
- 3. Laufwerksdienstprogramme werden automatisch installiert. Wenn während der Installation eine Sicherheitswarnung angezeigt wird, klicken Sie auf **Annehmen** oder auf **Fortfahren**.
- 4. Ein Menü zeigt nach Beenden eine Liste an, die WD Sync- und Google-Software enthält. Doppelklicken Sie Ihre Auswahl im Menü, um die Software zu installieren; andernfalls klicken Sie auf **Abbrechen**, um mit der Verwendung des Laufwerks zu beginnen.

*Hinweis:* Wenn AutoPlay auf Ihrem Computer deaktiviert ist oder Sie das Laufwerk an einen anderen Computer anschließen, müssen Sie die Dienstprogramme und Software manuell installieren. Doppelklicken Sie auf **Arbeitsplatz**, das WD Passport-Laufwerkssymbol, den WD Windows Tools-Ordner und auf Setup.exe

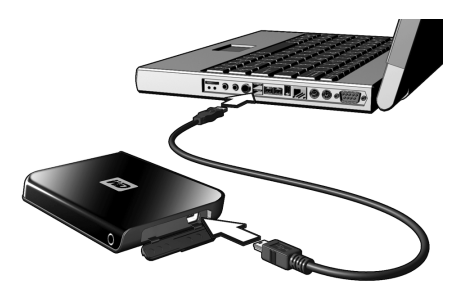

## **VERWENDUND VON WD SYNC**

Gehen Sie zu **Arbeitsplatz** und doppelklicken Sie auf das Laufwerksymbol WD Passport. Machen Sie wdsync.exe ausfindig und doppelklicken Sie darauf, um WD Sync zu starten. Befolgen Sie die Anweisungen.

Besuchen Sie unsere Knowledge-Datenbank unter *support.wdc.com* und suchen Sie nach der Answer ID 1434, um Details für das Setup und die Verwendung zu erhalten.

# **OPTIONALES ZUBEHÖR**

Eventuell wird ein spezielles Kabel für Computer mit eingeschränkter Busleistung benötigt. In den USA können Sie weitere Informationen dazu auf unserer Website unter *store.westerndigital.com* erhalten. Außerhalb der USA ist der regionale technische Support von WD zu kontaktieren. Eine Kontaktliste für den technischen Support können Sie unter *support.wdc.com* unter Knowledge Base Answer ID 1048 finden.

# **DEINSTALLATION DES LAUFWERKS**

#### **Windows**

1. Doppelklicken Sie auf das Symbol Hardware sicher entfernen auf der Taskleiste, die sich in der Regel in der unteren rechten Ecke des Bildschirms befindet. Sie können auch einmal auf das Taskleistensymbol klicken und **USB Massenspeichergerät** aus dem Popup-Dialogfeld auswählen.

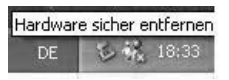

- 2. Wählen Sie **USB-Massenspeichergerät** aus der Liste aus und klicken Sie auf **Stopp**. Klicken Sie auf **OK**, um die Trennung des Laufwerks zu bestätigen.
- 3. Jetzt können Sie das USB-Schnittstellenkabel sicher von Ihrem Computer entfernen.

### **Macintosh**

- 1. Lokalisieren Sie das Symbol des/der Wechsellaufwerks/e für dieses Gerät auf dem Desktop und ziehen Sie es auf das Papierkorbsymbol.
- 2. Nachdem das Festplattensymbol vom Desktop verschwunden ist, können Sie das USB-Schnittstellenkabel sicher von Ihrem Computer entfernen.

## **TECHNISCHER SUPPORT**

Sollten Sie während der Installation oder während des regulären Produktgebrauchs weitere Informationen oder Hilfe benötigen, besuchen Sie die WD Technischer-Support-Website unter *support.wdc.com.*

Dieses WD Laufwerk ist als eine einfache FAT32- Partition vorformatiert, um Kompatibilität mit allen Mac- und Windows-Betriebssystemen zu gewährleisten. Das FAT32-Dateisystem hat eine maximale, individuelle Dateigröße von 4 GB und kann keine Partitionen erstellen, die größer als 32 GB in Windows 2000/XP sind; jedoch können Windows 2000/XP Benutzer diese Dateigrößeneinschränkungen überwinden, indem sie mithilfe des Datenträgerverwaltung-Dienstprogramms das Laufwerk zu NTFS reformatieren. Details erhalten Sie in der Knowledge-Datenbank Answer ID 1287 unter *support.wdc.com* und Artikel-ID's 314463 und 184006 unter *support.microsoft.com*.

Je nach Systemkonfiguration wird der Computer möglicherweise versuchen, von Ihrer WD-portablen-Festplatte aus hochzufahren. Lesen Sie in der Dokumentation zur BIOS-Einstellung des Motherboards Ihres Systems nach, wie diese Funktion deaktiviert wird, oder besuchen Sie *support.wdc.com*, klicken Sie auf **Knowledge-Datenbank** und suchen Sie nach der Answer ID 1201.

Weitere Informationen zum Starten von externen Festplatten erhalten Sie in Ihrer Systemdokumentation oder kontaktieren Sie Ihren Systemhersteller.

### **Zulassungen**

Dieses Gerät wurde auf Übereinstimmung mit den FCC-Regeln für ein digitales Gerät der Klasse B entsprechend Abschnitt 15 geprüft. Diese Einschränkungen wurden entwickelt, um ausreichenden Schutz vor schädlichen Störungen bei Installationen in Wohnbereichen zu bieten. Dieses Gerät erzeugt und verwendet Radiofrequenzenergie. Es kann Radiofrequenzenergie ausstrahlen und schädliche Störungen beim Radio- oder Fernsehempfang verursachen, wenn es nicht den Anleitungen entsprechend installiert und eingesetzt wird. Es gibt jedoch keine Garantie dafür, dass es bei einer bestimmten Installation nicht zu Störungen kommt. Alle Änderungen oder Modifizierungen, die nicht ausdrücklich von WD genehmigt wurden, können zur Entwertung der Betriebserlaubnis führen.

### **Garantieinformationen**

Dieses Produkt enthält keine Teile, die vom Anwender gewartet werden müssen. Die Wartung darf nur von autorisierten Mitarbeitern von WD oder einem von WD autorisierten Service-Center durchgeführt werden.

#### **Inanspruchnahme von Serviceleistungen**

WD schätzt Sie als Kunden und ist immer bemüht, Ihnen den bestmöglichen Service zu bieten. Wenn dieses Produkt gewartet werden muss, wenden Sie sich entweder an den Händler, von dem Sie das Produkt erworben haben, oder besuchen Sie unsere Website für Produkt-Support unter *support.wdc.com*. Hier finden Sie Informationen zum Garantieservice und dazu, wie eine RMA (Return Material Authorization) angefordert werden kann. Wenn festgestellt wird, dass das Produkt defekt ist, wird Ihnen eine RMA-Nummer zugewiesen sowie Anweisungen zur Rücksendung des Produkts mitgeteilt. Eine nicht autorisierte Rücksendung, d.h., eine Rücksendung, für die keine RMA-Nummer erteilt wurde, wird auf Kosten des Absenders an diesen zurückgeschickt.

Autorisierte Rücksendungen müssen freigemacht, versichert und in einem zugelassenen Versandbehälter an die auf der RMA angegebene Adresse gerichtet werden. Der Originalkarton und das dazugehörige Verpackungsmaterial sollten zur Aufbewahrung und zum Versand eines WD-Produkts stets aufbewahrt werden. Um festzustellen, ob Ihre Garantie noch gültig ist, prüfen Sie die verbleibende Garantiedauer für Ihr Produkt (Seriennummer erforderlich) auf unserer Website unter *support.wdc.com*. WD übernimmt keine Haftung für Datenverlust, unabhängig von der Ursache, die Wiederherstellung verlorener Daten oder für auf den Produkten gespeicherte Daten, die sich im Besitz von WD befinden.

#### **Beschränkte Garantie**

WD garantiert, dass das Produkt innerhalb des normalen Verwendungszeitraumes in Hinblick auf Material und Verarbeitung ein (1) Jahr lang einwandfrei ist, sofern gesetzlich nicht anders vorgeschrieben, und dass es den von WD herausgegebenen Spezifikationen entspricht. Die beschränkte Garantie beginnt mit dem Datum des Kaufbelegs. WD übernimmt keine Haftung für eingesandte Produkte wenn festgestellt wird, dass das Produkt gestohlen wurde oder wenn der angegebene Defekt a) nicht existiert, b) nicht behoben werden kann, da der Schaden nachweislich entstanden ist, bevor es im Besitz von WD war oder c) auf Grund von unsachgemäßer Anwendung, Installation, Manipulationen (einschließlich Entfernen/Beschädigen von Etiketten und Öffnen bzw.

Entfernen von externen Gehäusen ohne Genehmigung von WD oder von einem von WD autorisierten Service-Center) oder durch Unfälle oder unsachgemäßen Gebrauch durch Dritte (nicht WD) entstanden ist. Unter Beachtung der im Folgenden genannten Einschränkungen ist Ihr einziger und exklusiver Anspruch während der Dauer der genannten eingeschränkten Garantie und nach Ermessen von WD eine Reparatur oder ein Umtausch des defekten Produkts. Für reparierte oder umgetauschte Produkte gilt entweder die Restlaufzeit der ursprünglichen Produktgarantie oder eine Garantiezeit von neunzig (90) Tagen, je nachdem welcher Zeitraum länger ist.

Die genannte eingeschränkte Garantie ist die einzige Garantieleistung, die WD bietet und ist nur für Produkte gültig, die als neuwertig verkauft wurden. Die hier erwähnten Rechtsmittel treten an die Stelle a) aller anderen Rechtsmittel und Garantien, gleich ob vertraglich, stillschweigend oder gesetzlich, inklusive aber nicht beschränkt auf jegliche Zusicherung allgemeiner oder erforderlicher Gebrauchstauglichkeit und b) Verpflichtungen und Haftung für zufällige oder spezielle, Neben- oder Folgeschäden oder finanzielle Verluste, Profit- oder Ausgabenverluste, Datenverlust, der in Verbindung mit dem Kauf des Produkts steht, Verwendung oder Leistung des Produkts, auch wenn WD auf die Möglichkeit solcher Schäden aufmerksam gemacht wurde. Die Gesetzgebung einiger US-Bundesstaaten verbietet den Ausschluss oder die Einschränkung der Haftung bei Neben- oder Folgeschäden, daher treffen die oben genannten Einschränkungen in Ihrem Fall möglicherweise nicht zu. Die Garantiebestimmungen räumen Ihnen gesetzliche Rechte ein. Darüber hinaus haben Sie möglicherweise noch weitere, von Bundesstaat zu Bundesstaat, abweichende Rechte.

Western Digital<br>20511 Lake Forest Drive Lake Forest California 92630  $LISA$ 

#### **Weitere Informationen zu Service und Literatur:**

support.wdc.com www.westerndigital.com

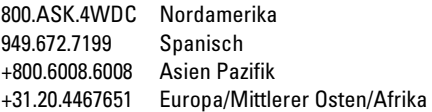

Western Digital und WD sind eingetragene Marken; und das WD-Logo, WD Passport und WD Sync sind Marken von Western Digital Technologies, Inc. Google ist eine Marke von Google Inc. Weitere in diesem Dokument verwendete Marken sind Eigentum der entsprechenden Hersteller.

© 2006 Western Digital Technologies, Inc. Alle Rechte vorbehalten.

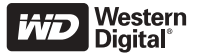

2079-701075-200 Jun 2006